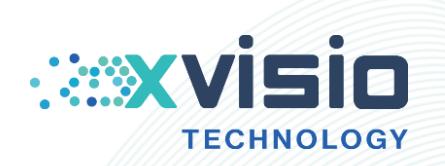

**March 200** 

i<br>I

# Firmware Upgrading User Guide in Ubuntu OS

#### 上海诠视传感技术有限公司

Xvisio Technology (Shanghai) Co., Ltd.

Innovating machine perception capability beyond human capacity www.xvisiotech.com | +86 21 5290 0903 | contact@xvisiotech.com

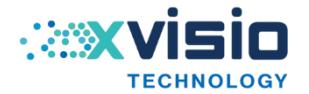

## 目录

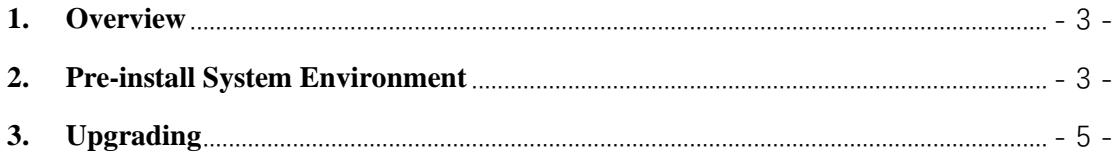

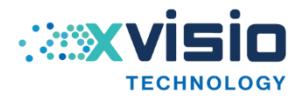

#### <span id="page-2-0"></span>**1. Overview**

This document mainly describes the upgrading method of Xvisio device in Ubuntu OS.

### <span id="page-2-1"></span>**2. Pre-install System Environment**

Before upgrading, user should pre-install the system environment completely.

1) Open the terminal and input "*lsusb -vvv*":

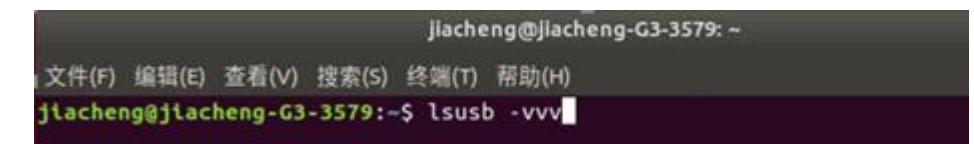

2) Press "enter" button:

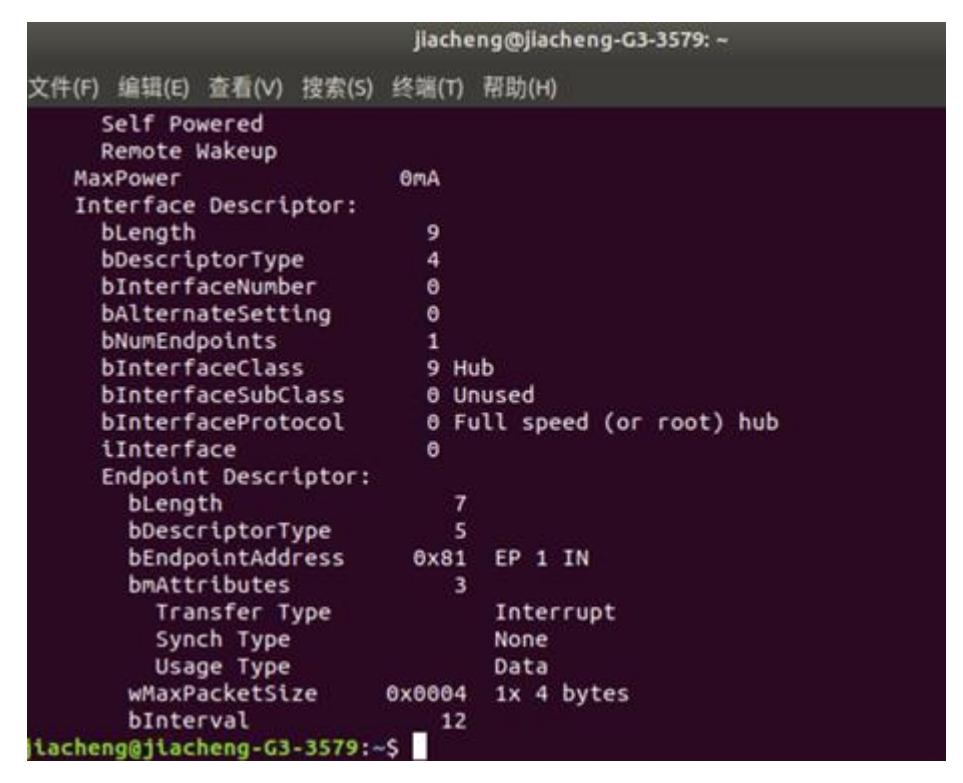

3) Do not close the window of setp2. Open a new terminal and input *"sudo gedit /etc/udev/rules.d/50-myusb.rules*":

jlacheng@jlacheng-G3-3579: ~  $000$ |文件(F) 编辑(E) 查看(V) 搜索(S) 终端(T) 帮助(H) jiacheng@jiacheng-G3-3579:~\$ sudo gedit /etc/udev/rules.d/50-myusb.rules

4) A text will show after pressing "enter" button. Copy "*SUBSYSTEMS=="usb",ATTRS{idVendor}=="1a86",ATTRS{idProduct}==" 7523", GROUP="users", MODE="0666"*" into the text for several times.

上海诠视传感技术有限公司 / Xvisio Technology

| 打开(O) -<br>邑 | *50-myusb.rules<br>yebc/udev/tules.d                                                                                                    | 保存(S)                                                                                                    | $\equiv$ 800 |
|--------------|----------------------------------------------------------------------------------------------------|----------------------------------------------------------------------------------------------------|--------------|
|              | SUBSYSTEMS=="usb", ATTRS{idVendor}=="la86", ATTRS{idProduct}=="7523",<br>SUBSYSTEMS=="usb", ATTRS{idVendor}=="1a86", ATTRS{idProduct}=="7523",<br>SUBSYSTEMS=="usb", ATTRS{idVendor}=="la86", ATTRS{idProduct}=="7523",<br>SUBSYSTEMS=="usb", ATTRS{idVendor}=="la86", ATTRS{idProduct}=="7523",<br>SUBSYSTEMS=="usb", ATTRS{idVendor}=="la86", ATTRS{idProduct}=="7523",<br>SUBSYSTEMS=="usb", ATTRS{idVendor}=="la86", ATTRS{idProduct}=="7523",<br>SUBSYSTEMS=="usb", ATTRS{idVendor}=="1a86", ATTRS{idProduct}=="7523", GROUP="users", MODE="0666" | GROUP="users", MODE="0666"<br>GROUP="users", MODE="0666"<br>GROUP="users", MODE="0666"<br>GROUP="users", MODE="0666"<br>GROUP="users", MODE="0666"<br>GROUP="users", MODE="0666" |              |
|              |                                                                                                    |                                                                                                    |              |

5) Open the terminal of step1,find the codes behind "idVendor" and "idProduct"

then modify the correspond correctly in text. For example, in the text "*idVendor 0xAAAA Sunplus Innovation Technology Inc.idProduct 0xBBBB*" should be changed to the contract of the contract of the contract of the contract of the contract of the contract of the contract of the contract of the contract of the contract of the contract of the contract of the contract of the

"*SUBSYSTEMS=="usb",ATTRS{idVendor}=="AAAA",ATTRS{idProduct}==" BBBB", GROUP="users", MODE="0666"*".

It needs to be modified only when "*idVendor*" and "*idProduct*" appears in two consecutive lines.

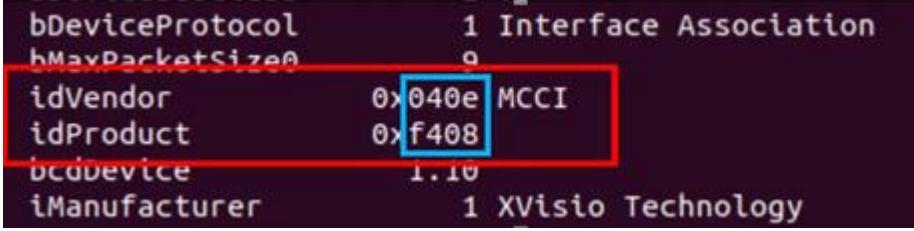

No need to modify anything when "*idVendor*" or "*idProduct*" appears alone.

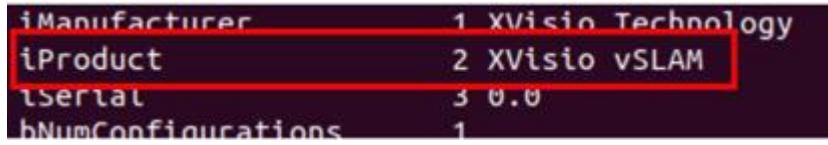

Modification completed:

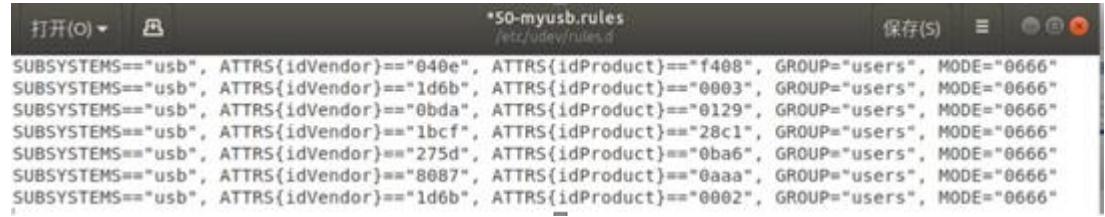

Save and exit after delete the unnecessary instructions.

(If a terminal pops up in step2, input "wq!" to save and exit.)

Input "*sudo udevadm control --reload*" in terminal to reload udev rules. Then input "*sudo apt-get install dfu-util*" to install driver.

上海诠视传感技术有限公司 / Xvisio Technology

```
jiacheng@jiacheng-G3-3579:-5 sudo udevadn control --reload<br>jiacheng@jiacheng-G3-3579:-5 sudo apt-get install dfu-util<br>正在读取软件包列表... 完成<br>正在读取状态信息... 完成<br>下列软件包是自动安装的并且现在不需要了:
  sy win firstname.com<br>dfu-util<br>:級了 o 个软件包,新安装了 1 个软件包,要卸载 o 个软件包,有 93 个软件包未被升
     .<br>[帘载 33.1 kB 的归档。<br>[缩后会消耗 118 kB 的额外空间。
 #E83812 24 #F 118 KB D9ER7FエM98<br>.9:1 http://cn.archive.ubuntu.com/ubuntu bionic/universe amd64 dfu-util amd64<br>.9-1 [33.1 kB]<br>E在选中未选择的软件包 dfu-util。<br>正在读取数据库 ... 系统当前共安装有 251790 个文件和目录。)
         解包 .../dfu-util_0.9-1_and64.deb ...
正在解包 dfu-util (0.9-1) ...<br>正在设置 dfu-util (0.9-1) ...<br>正在处理用于 man-db (2.8.3-2u<u>b</u>untu0.1) 的触发器 ...
jiacheng@jiacheng-G3-3579:-$
```
#### <span id="page-4-0"></span>**3. Upgrading**

- 1) Connect the module with PC.
- 2) Open the terminal and input "lsusb"."f408" indicates the usb port is normal.

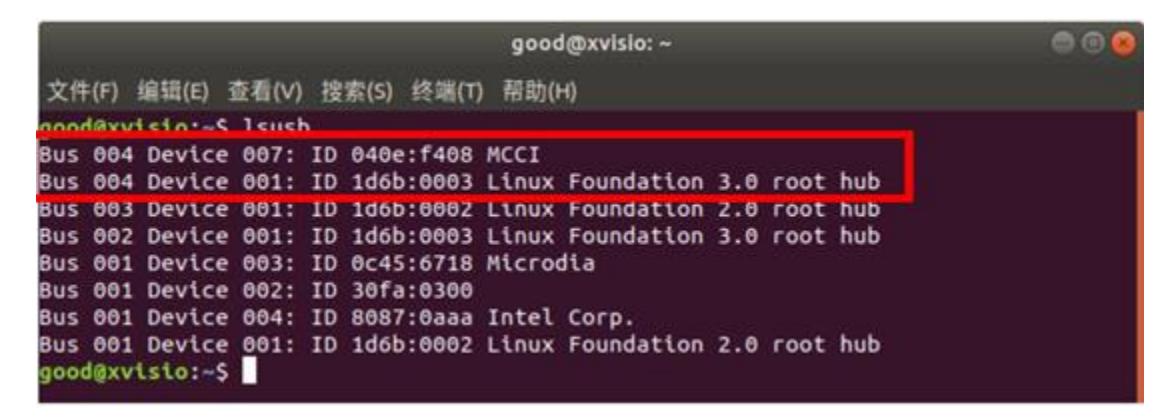

3) Put "framework.img" with "yunupdateimg" into the same catalog.

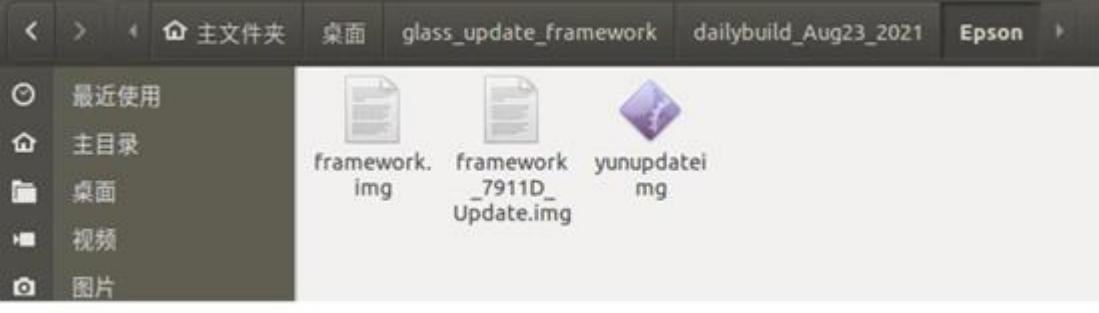

4) Input "*ls*" to show all the files in the catalog. Then input "*sudo ./yunupdateimg framework.img*" and press "enter" button:

上海诠视传感技术有限公司 / Xvisio Technology

good@xvisio: ~/桌面/glass\_update\_framework/dailybuild\_Aug23\_2021/Epson  $000$ 文件(F) 编辑(E) 查看(V) 搜索(S) 终端(T) 帮助(H) good@xvisio:~/桌面/glass\_update\_framework/dailybuild\_Aug23\_2021/Epson\$ ls<br>framework\_7911D\_Update.img <mark>framework.img</mark> yunupdateimg<br>good@xvisio:~/桌面/glass\_update\_framework/dailybuild\_Aug23\_2021/Epson\$ sudo ./yu<br>nupdateimg fra

5) Upgrading:

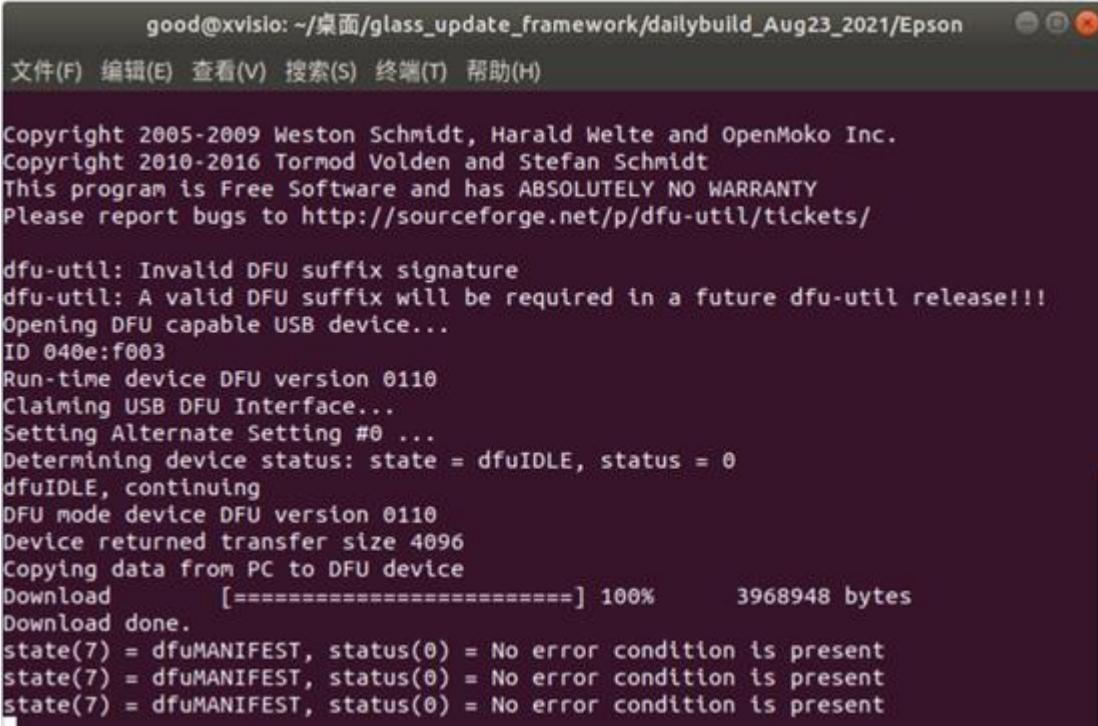

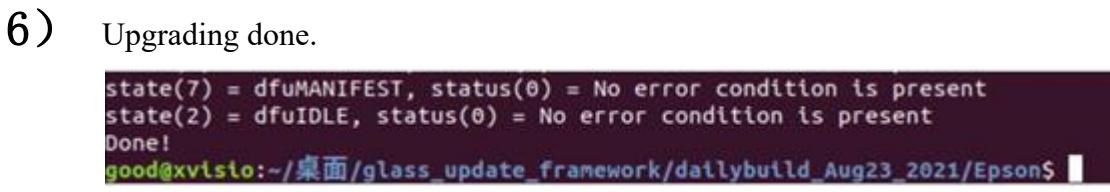